## **Manuscript Guide**

# Manual for **Editor**

## **Manual for Reviewers**

## **Contents**

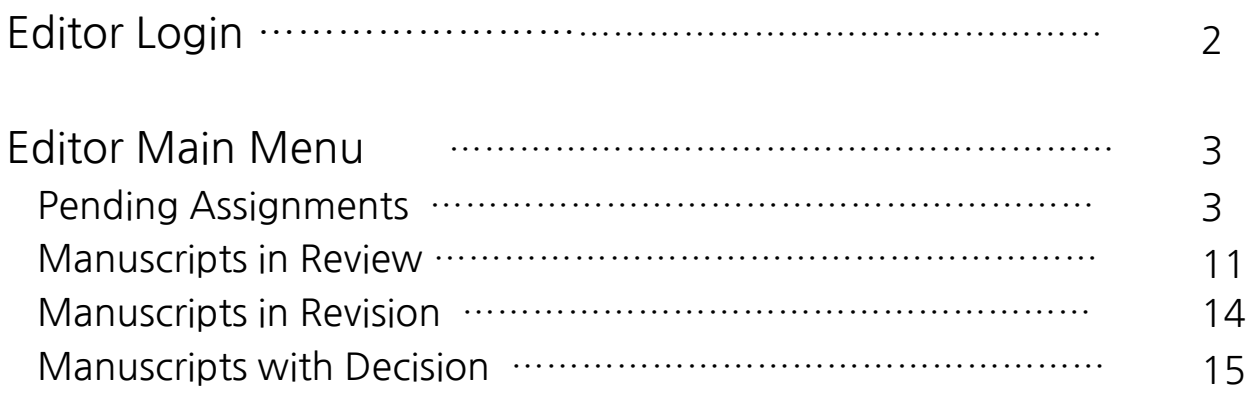

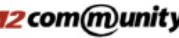

## **Editor Login**

- ✓ **Editor로 지정되어 있을 경우 로그인 하면 아래와 같이 "Editor Center" 바로가기 메뉴 가 보입니다.**
- ✓ **"Editor Center" 메뉴를 클릭 후 Editor 화면으로 이동합니다.**
- ✓ **로그인 후에는 사용자 권한에 따라서 이용가능 한 메뉴가 자동으로 생성되므로 아래 화 면과 다를 수 있습니다.**

**(Author Center, Reviewer Center, Editor Center, Manuscript Editor, English-proofreading, Editor-in-Chief, Publisher로 접속할 수 있습니다.)**

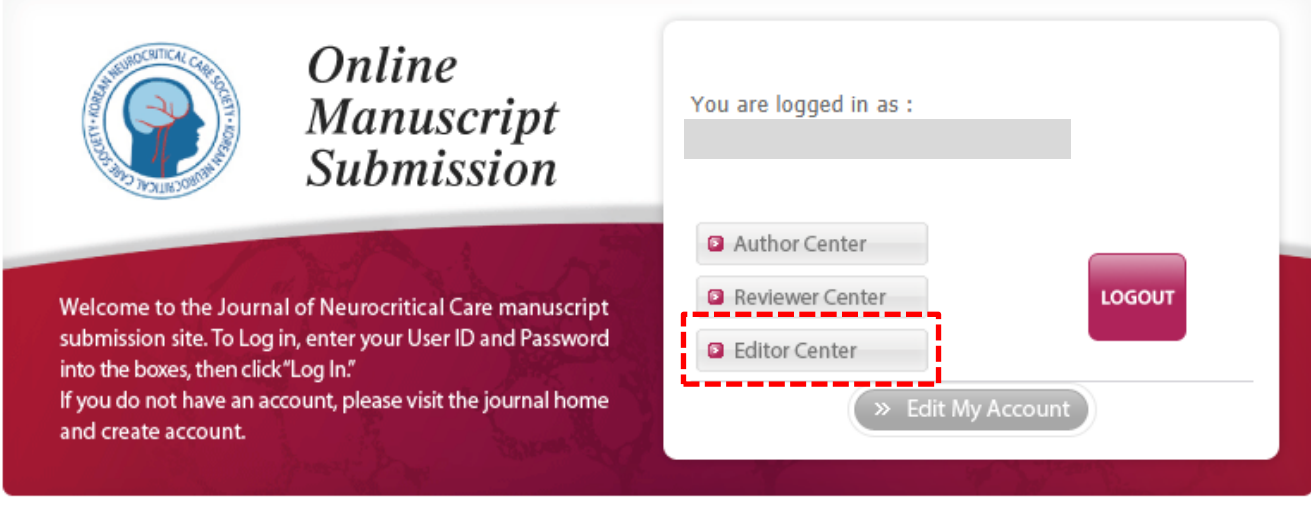

#### Journal of Neurocritical Care Template

Review article template

Original article template

Title of research article template

**Image template** 

#### **Editor Main menu**

**Editor Main Menu 구성은 아래 1번과 같이 4개의 메뉴로 구성 되며, 각 메뉴를 통해 논문의 심사위원 선정 및 심사 진행별 상황을 확인하실 수 있습니다. 각 메뉴명 옆의 숫자는 논문의 갯수입니다.** 

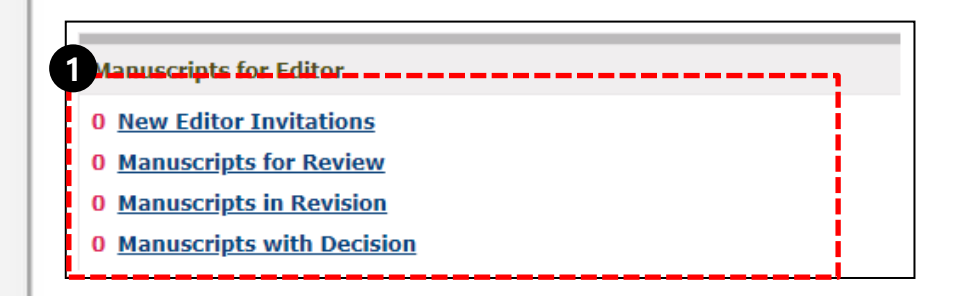

#### **1. Editor Main menu 구성**

#### ✓ **New Editor Invitation**

: 심사대기 중 논문으로 심사위원을 선임하거나, 심사위원 선임없이 Reject 할 수 있습니다.

#### ✓ **Manuscripts in Review**

: 심사위원을 선임한 후, 현재 심사가 진행중인 논문의 목록입니다.

: 저자가 수정본을 제출한 후, 2차 또는 3차 심사가 진행중인 논문의 목록입니다.

#### ✓ **Manuscripts in Revision**

: 심사판정에 대한 Decision letter를 발송하고, Major revision, Minor revision 시에 저자가 수정본을 제출하기 전의 상태 입니다.

: 수정본이 제출되면 Editor에게 즉시 통보가 되어 2차, 3차 심사를 진행할 수 있습 니다.

#### ✓ **Manuscripts with Decision**

: 심사가 최종 완료된 논문으로 Accept 또는 Reject 논문입니다.

## **Pending Assignments**

✓ **Title 클릭 시 논문 상세 정보 페이지 구성 및 내용은 아래와 같습니다.**

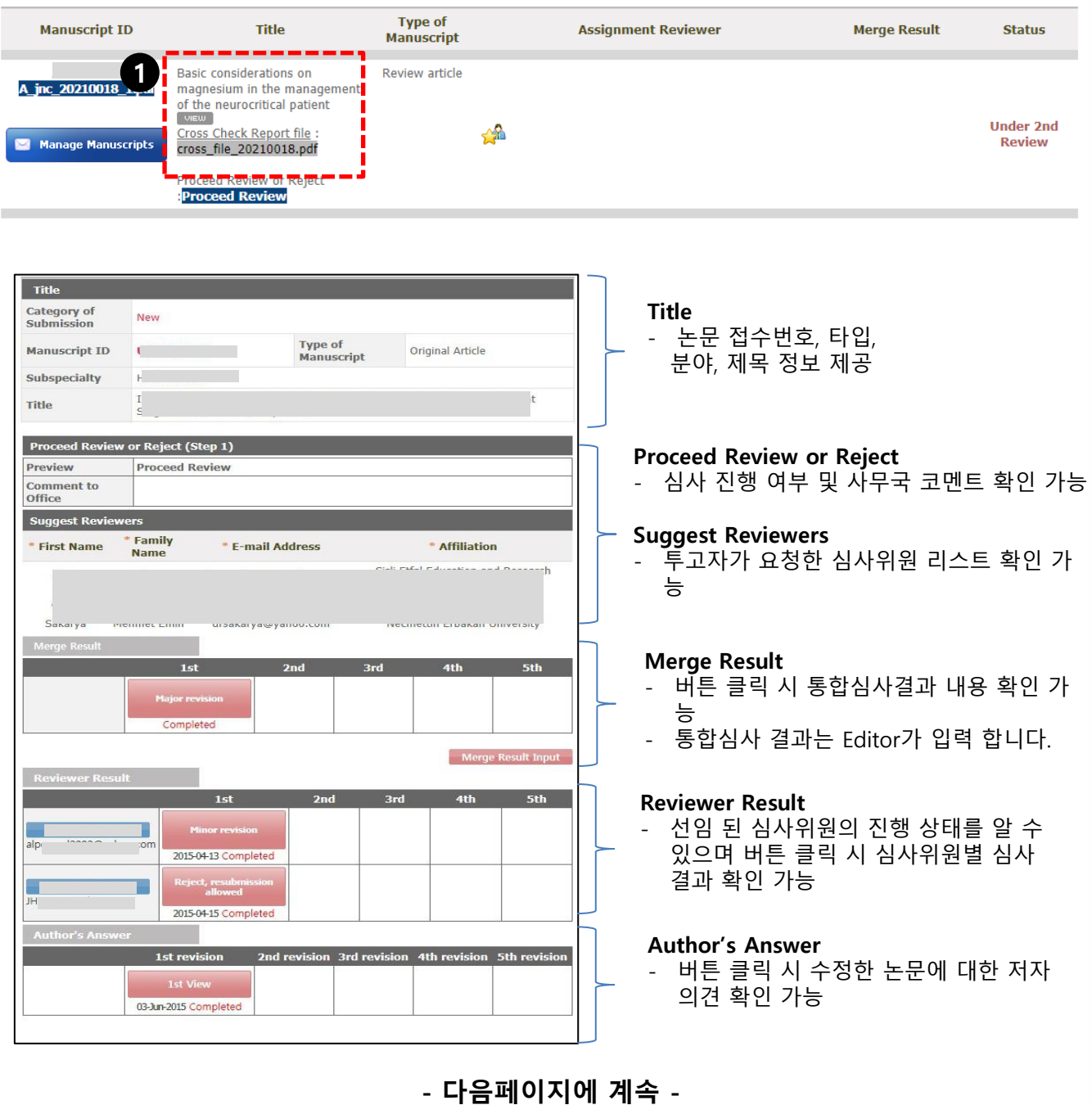

## **Pending Assignments**

**Title 클릭 시 논문 상세 정보 페이지 구성 및 내용은 아래와 같습니다.**

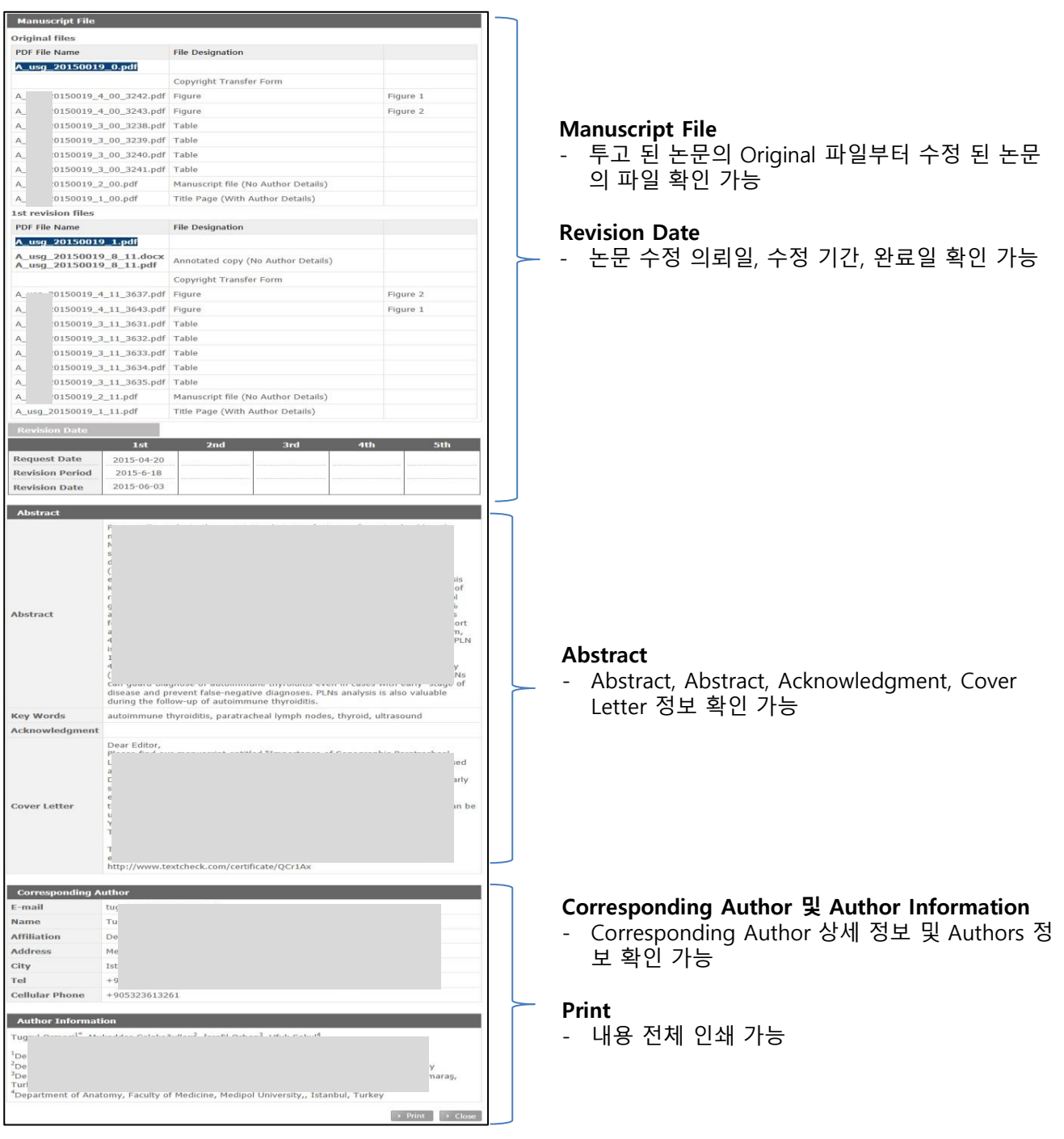

## **Pending Assignments**

- **1. 심사위원 선임 없이 Editor 선에서 Reject 할 경우, "Manage Manuscripts"를 클릭하 여 심사결과를 입력합니다.**
- **2. Recommendation -> Reject**
- **3. 추가적으로 저자에게 전달할 내용이 있으시면 입력하십시오.**
- **4. 심사결과에 따른 Decision letter를 미리보기 하실 수 있습니다.**
- **5. Decision letter는 편집위원장께 전달하여 확인 후, 최종 발송됩니다.**

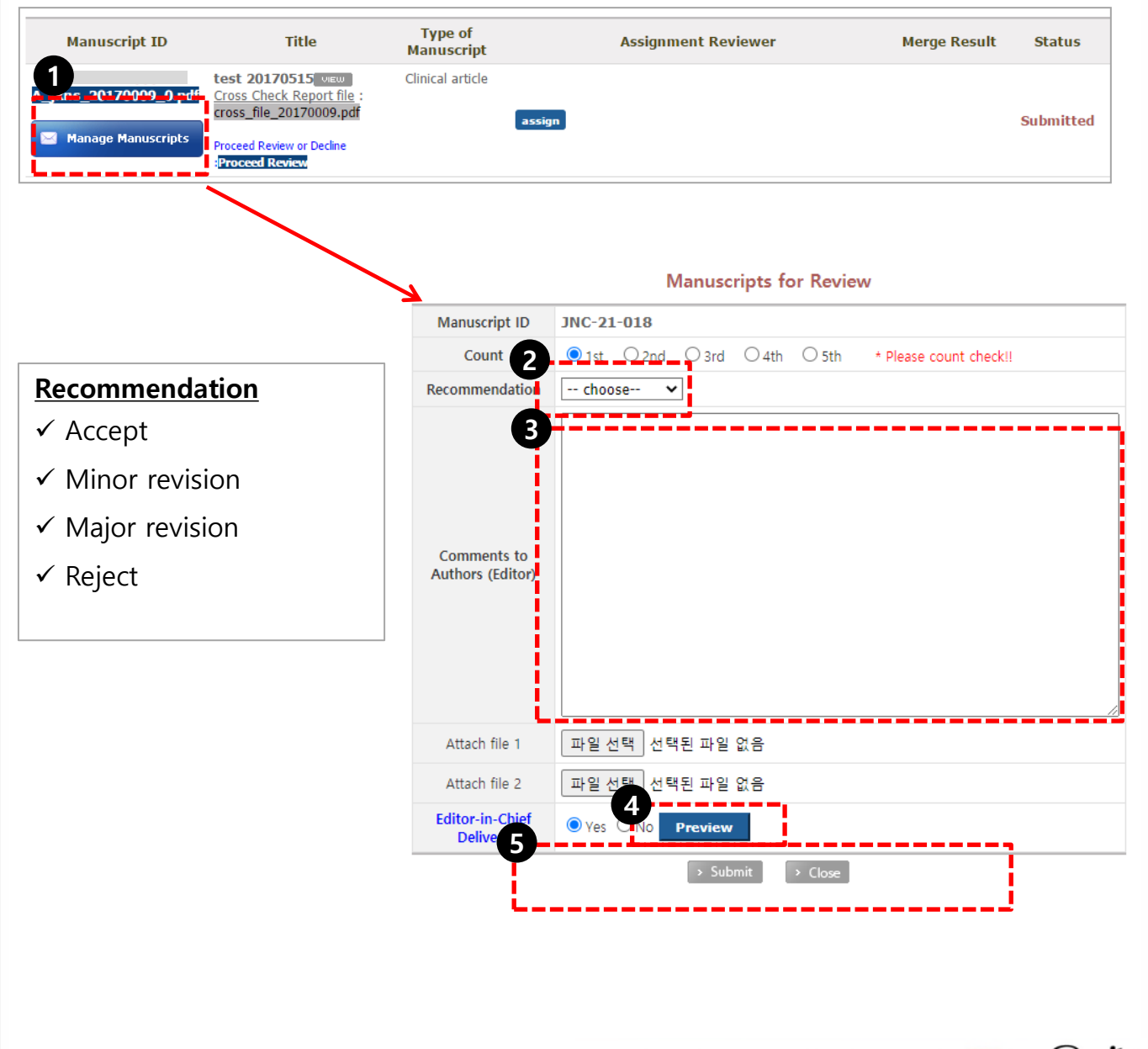

## **Pending Assignments**

**Assignment Reviewer**

- **- 심사위원 선임 및 의뢰 방법은 아래와 같습니다.**
- **1. "assign" 버튼을 클릭 하면 심사위원 선임 할 수 있는 창이 뜹니다.**
- **2. 해당 분야의 심사위원 명단이 기본적으로 보이며, 검색을 통하여 심사위원을 검색하실 수 있습니다. ex) Gil-dong Hong** → **Hong, Gil-dong, Gil, dong로 검색하시면 됩니다.**

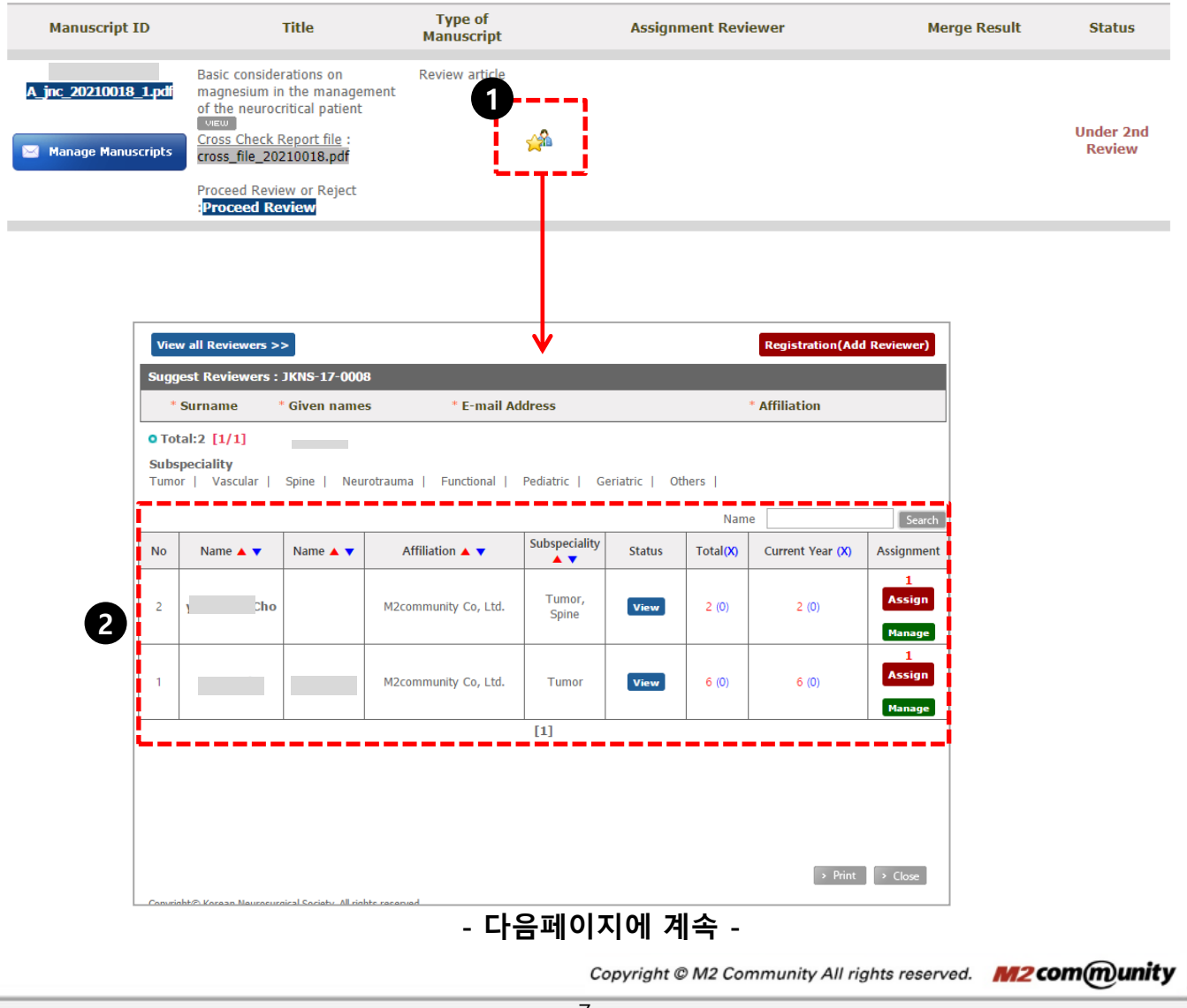

#### **Pending Assignments**

#### **Assignment Reviewer**

**3**

- **- 심사위원 선임 및 의뢰 방법은 아래와 같습니다.**
- **3. "View all Reviewers" 버튼을 클릭 하면 심사위원 전체 명단을 확인하실 수 있고, 각 분야를 클릭 시 해당 분야의 심사위원들을 확인하실 수 있습니다.**
- **4. 의뢰하고자 하는 심사위원이 명단에 없을 경우 "Registration(Add Reviewer)" 버튼 을 클릭 시 심사위원을 추가하실 수 있습니다. (이메일, 성명, 소속 입력)**

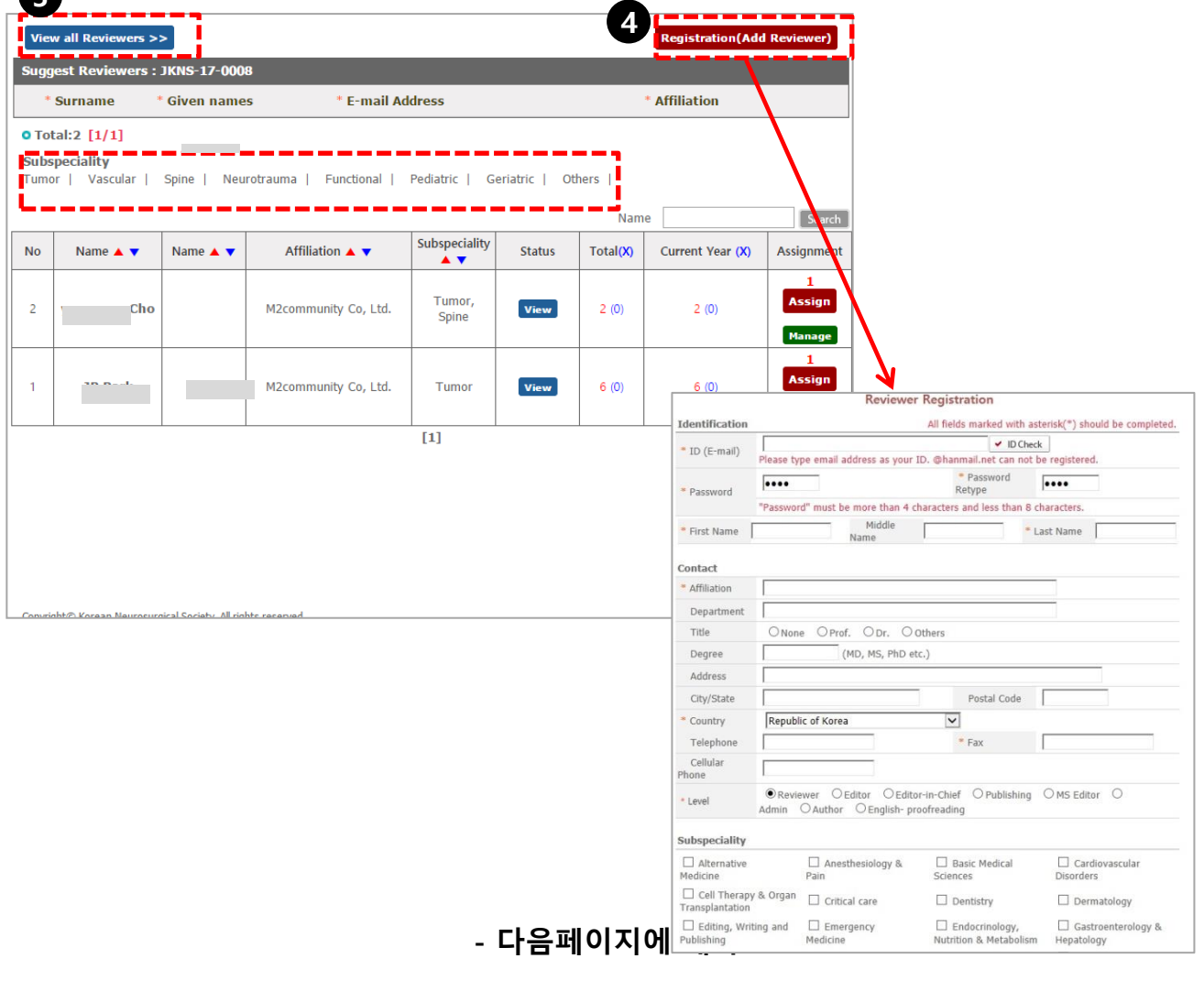

#### **Pending Assignments**

#### **Assignment Reviewer**

- **- 심사위원 선임 및 의뢰 방법은 아래와 같습니다.**
- **5. Status 항목의 "View" 버튼 클릭 시 해당 심사위원의 심사 내역을 확인하실 수 있습니 다.**
- **6. Assignment 항목의 "Assign" 버튼 클릭 시 해당 심사위원 선임여부 확인 알림창이 뜨 며 "확인" 버튼을 클릭하면 심사위원이 선임 됩니다.**
- **7. "Assign" 버튼 위의 붉은색 숫자는 현재 해당 심사위원이 심사진행중인 논문의 편수를 나타내고 있습니다.**

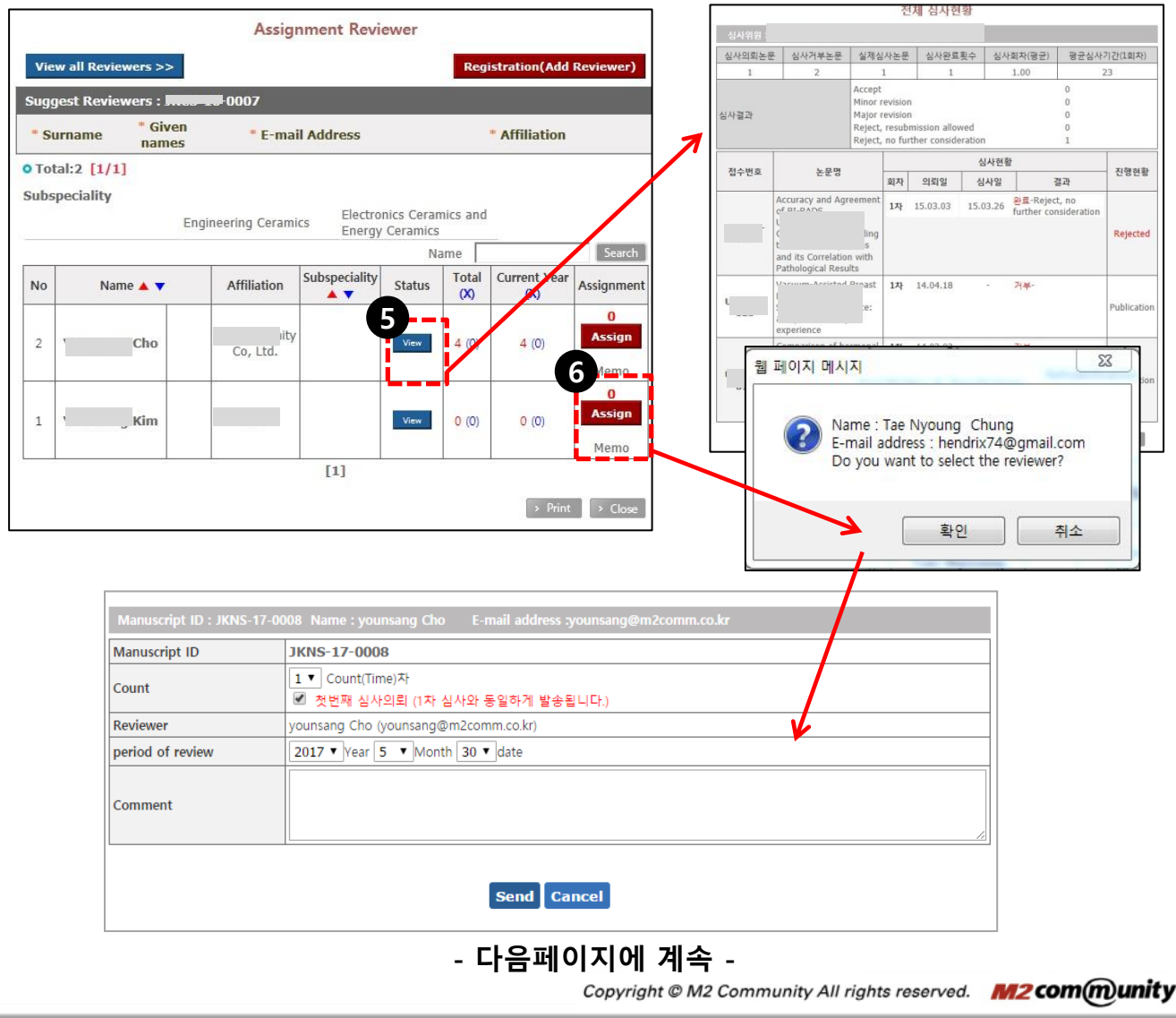

#### **Pending Assignments**

#### **Assignment Reviewer**

**- 심사위원 선임 및 의뢰 방법은 아래와 같습니다.**

#### **7. 심사위원이 선임되고 나면 1차 심사진행에 대한 정보가 나타납니다.**

**이후, 2차 심사시 심사의뢰는 심사위원 이름을 클릭 시 심사의뢰 창이 뜨며 심사 차수별로 의뢰를 하실 수 있습니다. 의뢰한 심사위원의 심사 동의 여부도 확인 가능 합니다. - 심사 거부: 이름에 밑줄이 그어 있고 (X) 표시 됨.**

- **- 심사 동의: 파란색 이름에 (O) 표시 됨.**
- **- 무응답: 이름 옆 괄호안에 (-) 표시 됨.**

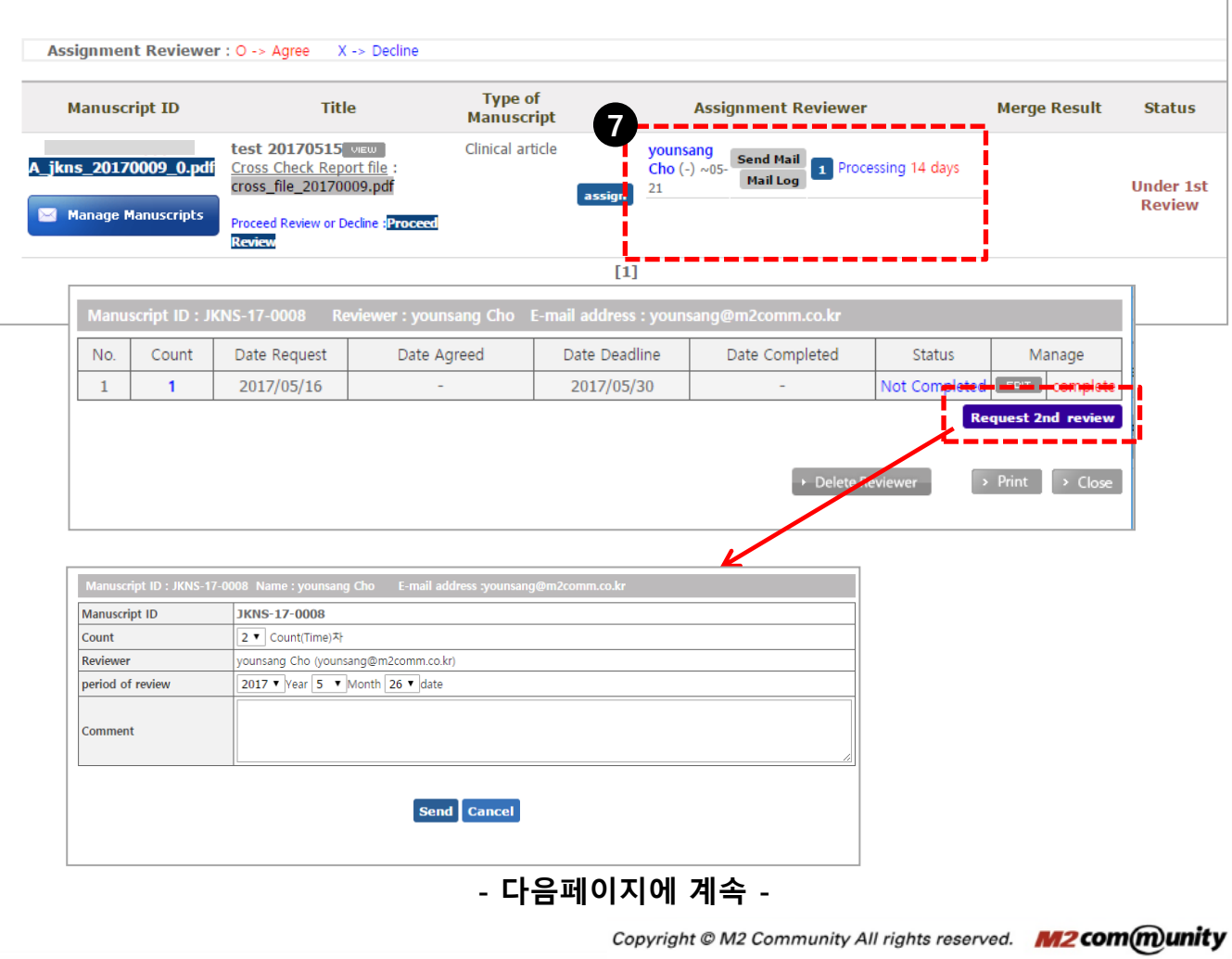

#### **Manuscripts in Review**

**심사 진행 중인 논문 리스트를 확인하실 수 있으며, 논문의 상세정보 및 심사위원 선임/심사 결과 등을 확인 할 수 있습니다.**

- **8. 심사위원에게 메일 발송 및 발송 된 메일의 로그를 확인하실 수 있습니다.**
- **9. 버튼 안 숫자는 해당 심사위원의 심사의뢰 차수를 의미하며, 심사 진행여부, 남은 기간, 심사 결과 상세 정보를 확인하실 수 있습니다.**
- **10. 심사위원의 심사의뢰 내역 및 심사의뢰 화면으로 심사 차수, 의뢰일, 동의일, 마감일, 완료일, 진행상황 등을 확인 및 관리하실 수 있습니다. "EDIT" 버튼을 통해 해당 차수의 심사 의뢰 내역을 수정하실 수 있습니다.**
- **11. "심사의뢰" 버튼을 통해 다음 차수의 심사를 의뢰합니다.**
- **12. "Delete Reviewer" 버튼을 통해 심사 의뢰 내역을 삭제 하실 수 있으며, 삭제 시 해당 논문의 모든 심사 정보가 삭제 되오니 주의 하시기 바랍니다.**

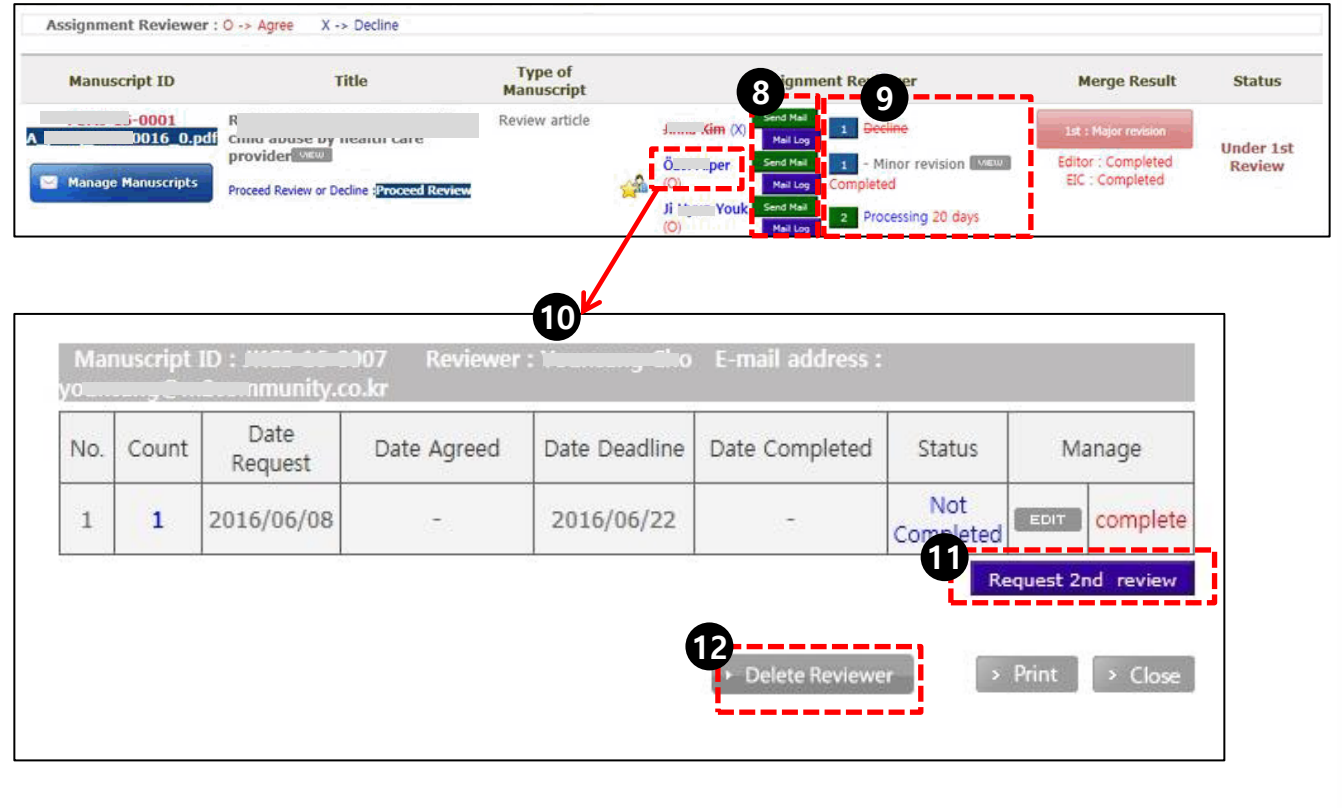

## **Manuscripts in Review**

#### **Manage Manuscripts**

- **1. 심사위원의 심사결과를 참조하여 "Recommendation" 을 선택하시고, 심사위원 지적 사항외에 추가적으로 전달하실 내용은 "Comments to Authors"에 입력하십시오.**
- **2. 입력하신 사항은 "Editor-in-Chief" 에게 전달 후, Editor-in-Chief 확인 후, 저자에게 전달됩니다.**

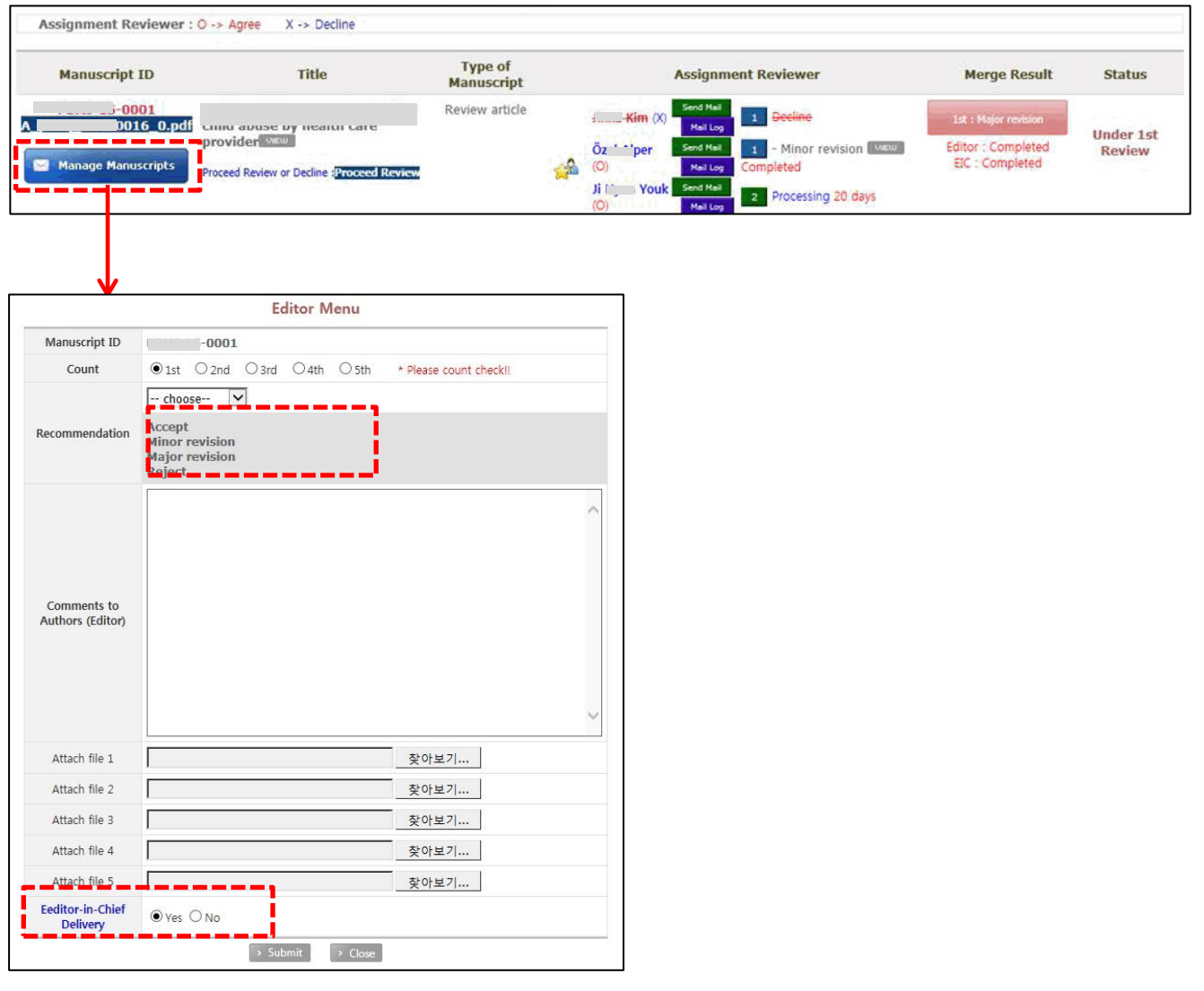

## **Manuscripts in Review**

#### **Merge Result**

#### **작성하신 통합심사결과를 확인할 수 있습니다.**

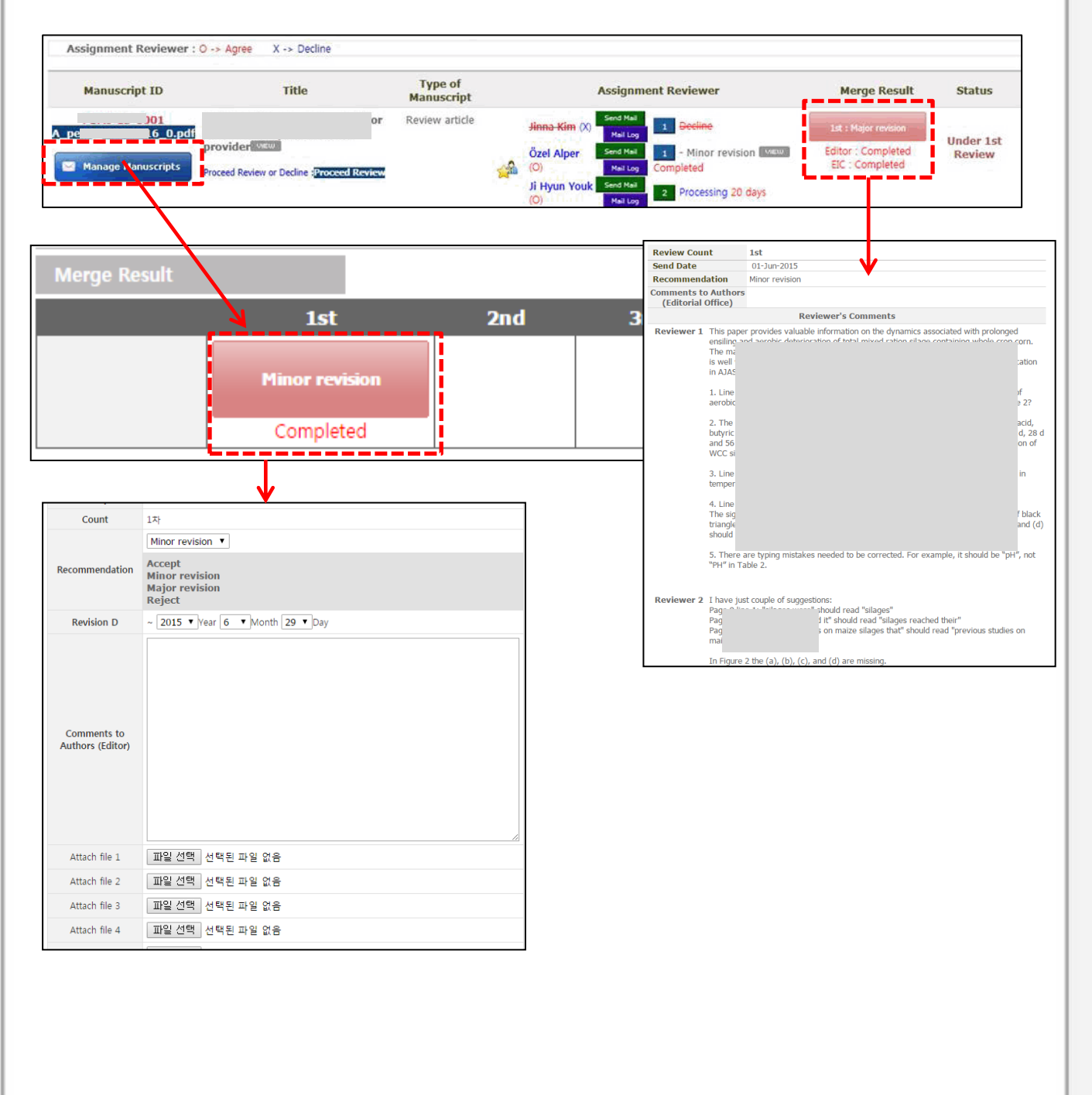

## **Manuscripts in Revision**

**심사 진행 상태가 저자 수정중인 논문 리스트를 확인하실 수 있습니다.**

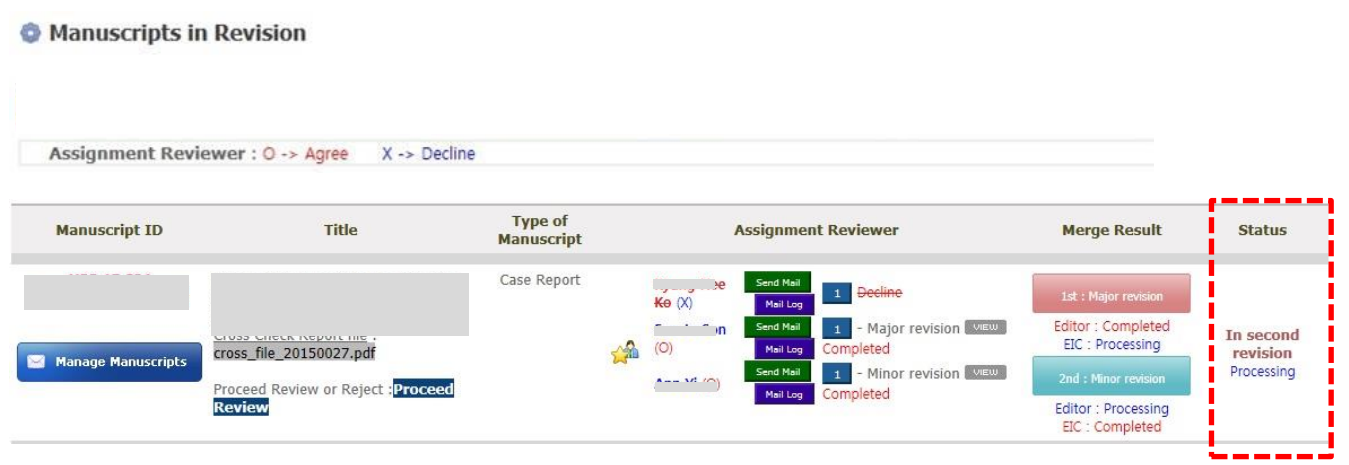

## **Manuscripts with Decision**

#### **심사가 모두 완료 된 논문의 리스트를 확인하실 수 있습니다.**

#### <sup>1</sup> Manuscripts with Decision

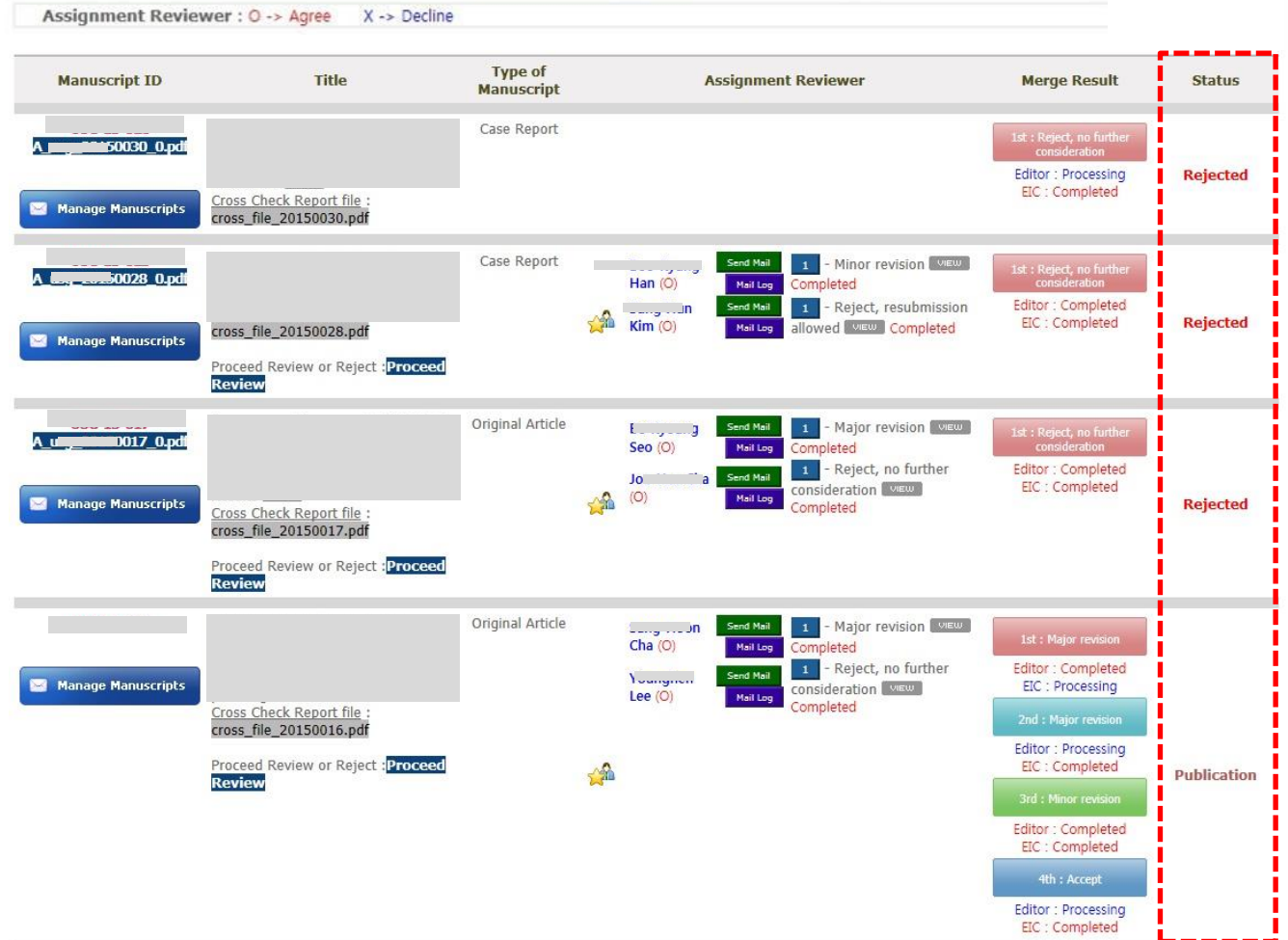

## **Thank you**